# **PARTICIPAÇÃO NAS PROPOSTAS**

# SONAG)<br>GRAUCO Taking wood further

## **PARTICIPAÇÃO NAS PROPOSTAS**

#### **CONTEXTO**

# **LEVAR A MADEIRA MAIS LONGE**

#### **Caro Fornecedor,**

Com a era digital em rápida SAP Ariba é uma solução mutação, é cada vez mais imp online que permite à ortante evoluir continuamente Sonae Arauco e aos seus , por isso em matéria de fornecedores colaborar compras é a nossa visão ter um fim digitalizado e moderno processo de sourcing. na compra final, que nos perm ite, em conjunto, optimizar o A Rede Ariba é o interface nosso valor.

**A Sonae Arauco implementou uma solução de e-procurement de nivel mundial da SAP Ariba.**

online e facilitar o que facilita a colaboração transparente entre a Sonae Arauco e os seus fornecedores, fortalece as relações e descobre novas oportunidades de negócio.

#### songe? GÐALIC

Permite e simplifica a troca de informações entre a equipa de compras da Sonae Arauco e os fornecedores, assegurando um ambiente justo e competitivo.

O acesso do fornecedor à participação em eventos, utilizando uma conta da Rede Ariba, **é gratuito.**

## **PARTICIPAÇÃO SONAE ARAUCO SONAE ARAUCO Publica NAS PROPOSTAS r Event o PROCESSO DE PARTICIPAÇÃO EM LICITAÇÕES Receber e-mail de convite FORNECE DOR Aceder à Rede Ariba**

## SONAE<sup>></sup><br>ARAUCO

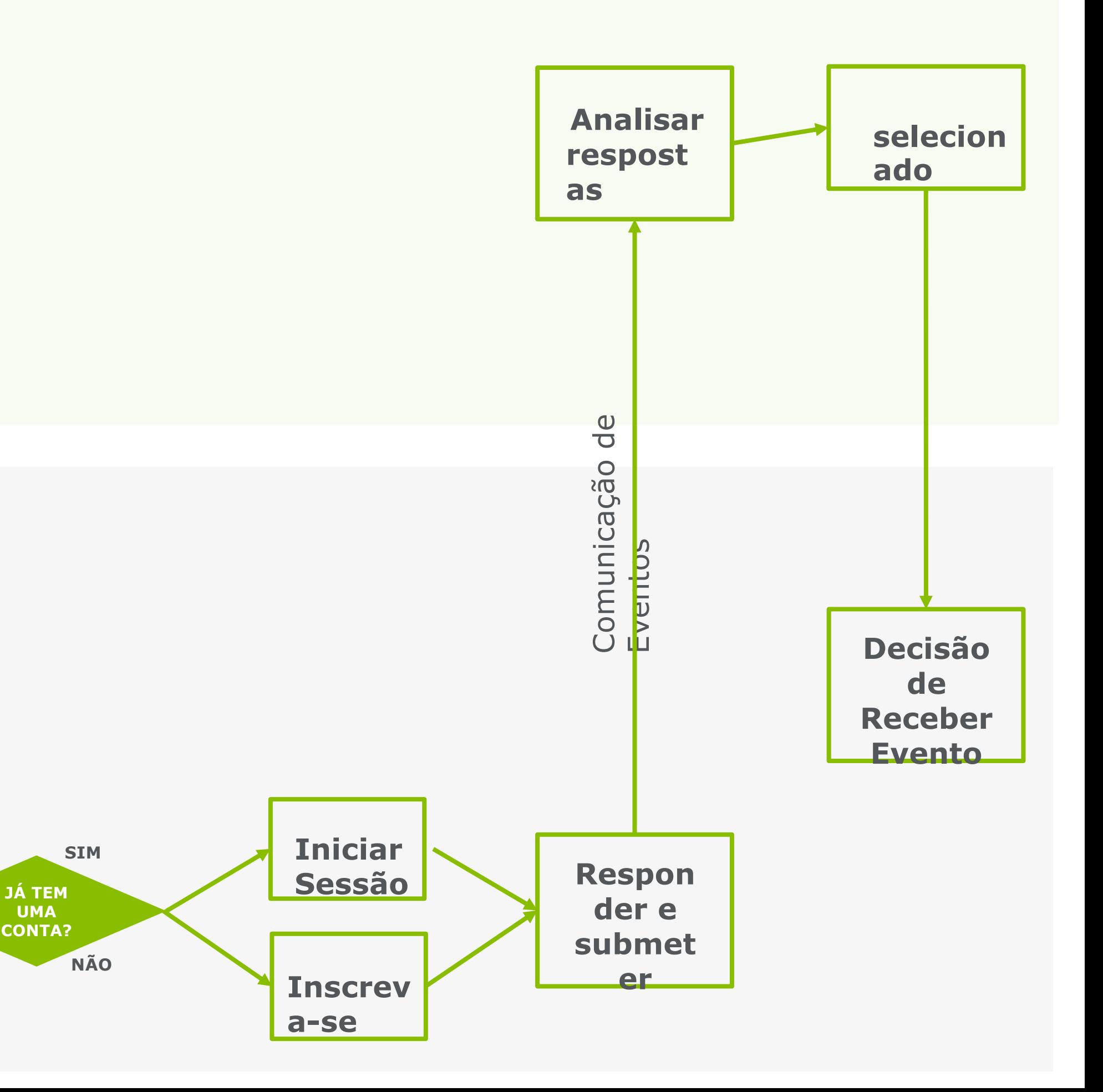

## **GUIA DO FORNECEDOR**

#### **PARTICIPAÇÃO NAS PROPOSTAS**

#### **CONVITE DE FORNECEDOR**

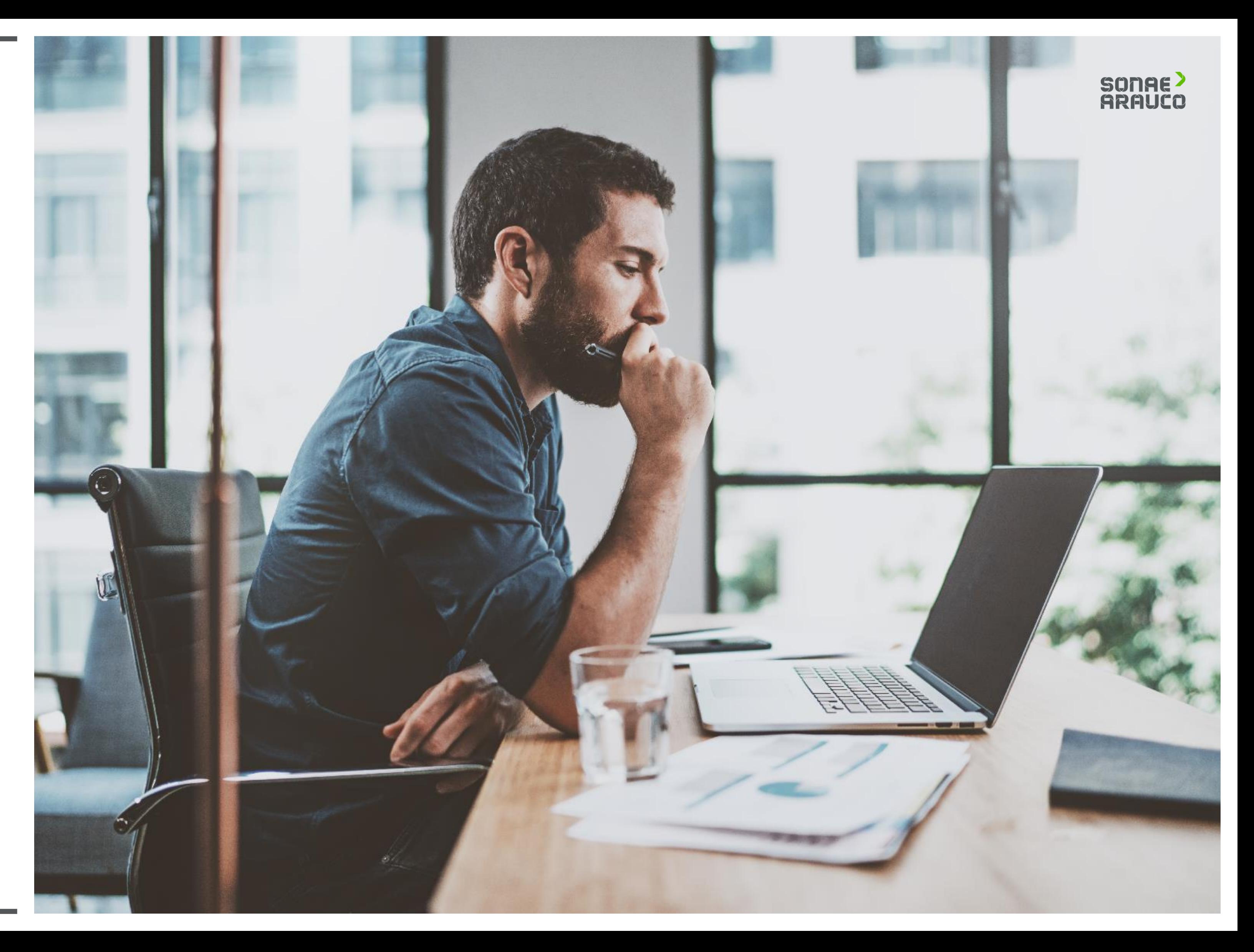

Assim que a Sonae Arauco publicar um Evento de Sourcing, o Fornecedor receberá um convite por e-mail.

Clique no link.

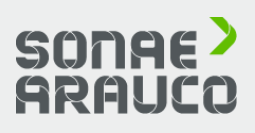

SONAE ARAUCO<sup>></sup> Taking wood further

Dear supplier,

We invite you to participate in the following event: RFP TEST. The event starts on Tuesday, November 3, 2020 at 12:14 PM, Middle Europe Time and ends on Tuesday, November 3, 2020 at 12:44 PM, Middle Europe Time.

SONAE ARAUCO - TEST uses Ariba Network to manage its sourcing and procurement activities and to collaborate with suppliers.

If your company already has an account with Ariba Network, sign in using your username and password.

Otherwise, please start by creating a free account with Ariba Network. Click Here to access the event / create your account.

NOTE: This link is only valid for 30 days. Make sure access before the link expires.

If you have questions about this event, contact via telephone at +351220100623 or via e-mail at ariba.support@sonaearauco.com.

If you do not want to respond to this event, Click Here. You must create an account or log in using your existing username and password before you can indicate that you do not want to respond to this event.

Best regards, SONAE ARAUCO - TEST

## **GUIA DO FORNECEDOR**

#### **PARTICIPAÇÃO NAS PROPOSTAS**

#### **CONVITE DE FORNECEDOR**

## **PARTICIPAÇÃO NAS PROPOSTAS**

#### **ACESSO DO FORNECEDOR**

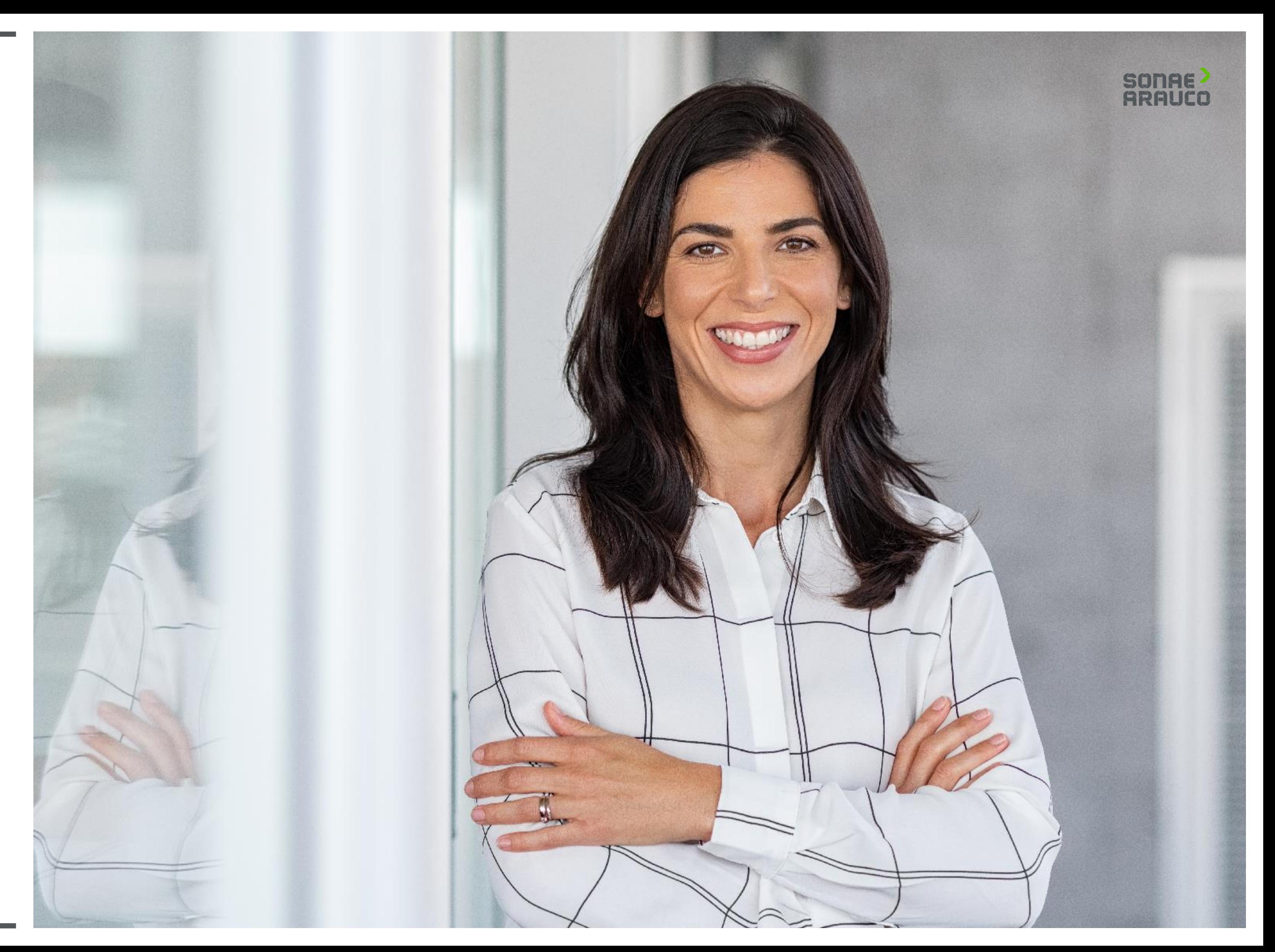

Clique em **Iniciar sessão** se já tiver uma conta Ariba Network.

Clique em **Inscreva-se** se você precisar criar sua conta no Ariba Network.

## SONAE<sup>></sup><br>ARAUCO

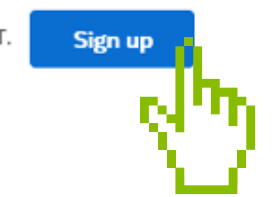

# **GUIA DO FORNECEDOR**

#### **PARTICIPAÇÃO NAS PROPOSTAS**

#### **ACESSO DO FORNECEDOR**

#### Welcome, Contact Supplier

Have a question? Click here to see a Quick Start guide.

Sign up as a supplier with Sonae Arauco Portugal Lda - TEST on SAP Ariba

Sonae Arauco Portugal Lda - TEST uses SAP Ariba to manage procurement activities.

Create an SAP Ariba supplier account and manage your response to procurement activities required by Sonae Arauco Portugal Lda - TEST.

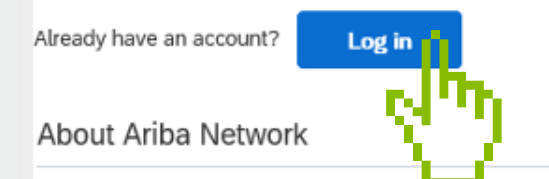

The Ariba Network is your entryway to all your Ariba seller solutions. You now have a single location to manage all of your customer relationships and supplier activities regardless of which Ariba solution your customers a registration, you will be able to:

- . Respond more efficiently to your customer requests
- . Work more quickly with your customers in all stages of workflow approval
- · Strengthen your relationships with customers using an Ariba Network solution
- . Review pending sourcing events for multiple buyers with one login
- . Apply your Company Profile across Ariba Network, Ariba Discovery and Ariba Sourcing activities

Moving to the Ariba Network allows you to log into a single location to manage:

- . All your Ariba customer relationships
- . All your event actions, tasks and transactions
- · Your profile information
- · All your registration activities
- . Your contact and user administrative tasks

## **PARTICIPAÇÃO NAS PROPOSTAS**

**LOGIN DO FORNECEDOR**

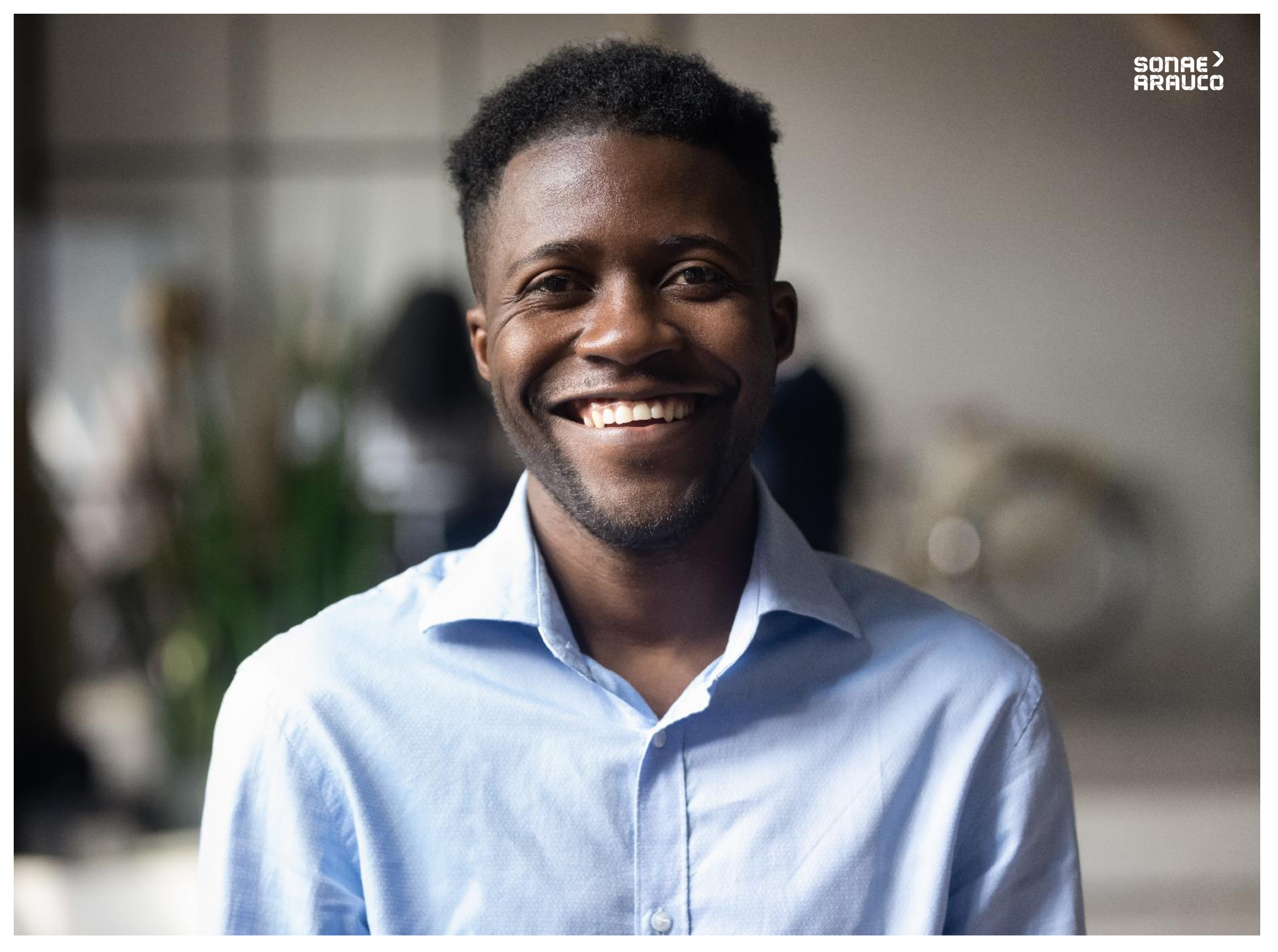

Depois de clicar em *Login***,** será redirecionado para a página de acesso à Rede Ariba.

Deve fornecer o nome do usuário e senha já existentes.

## SONAE<sup>></sup><br>ARAUCO

#### Browse leads on SAP Ariba Discovery

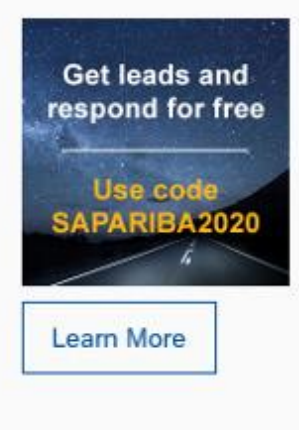

Don't miss out on a great sales opportunity. Learn how to browse all relevant leads in our new blog. It's free for suppliers to respond to SAP Ariba Discovery postings with the promo code, SAPARIBA2020.

 $\begin{array}{ccc} \circ & \circ & \circ \end{array}$ 

# **GUIA DO FORNECEDOR**

### **PARTICIPAÇÃO NAS PROPOSTAS**

#### **LOGIN DO FORNECEDOR**

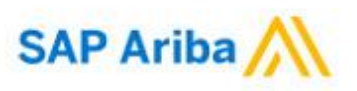

Supplier Login

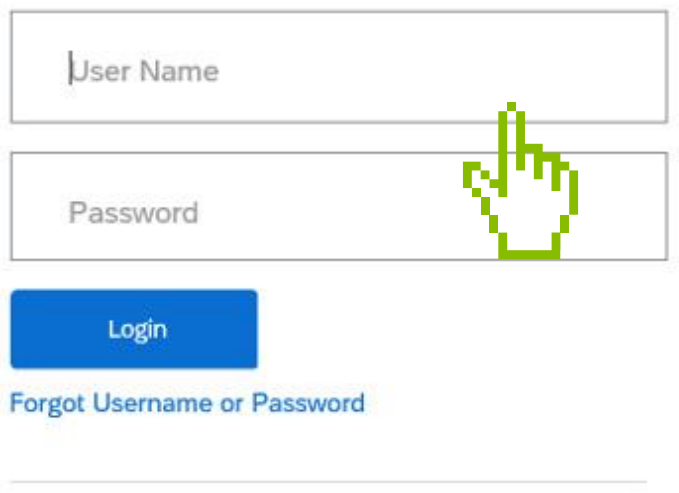

## **PARTICIPAÇÃO NAS PROPOSTAS**

#### **CADASTRO DE FORNECEDORES**

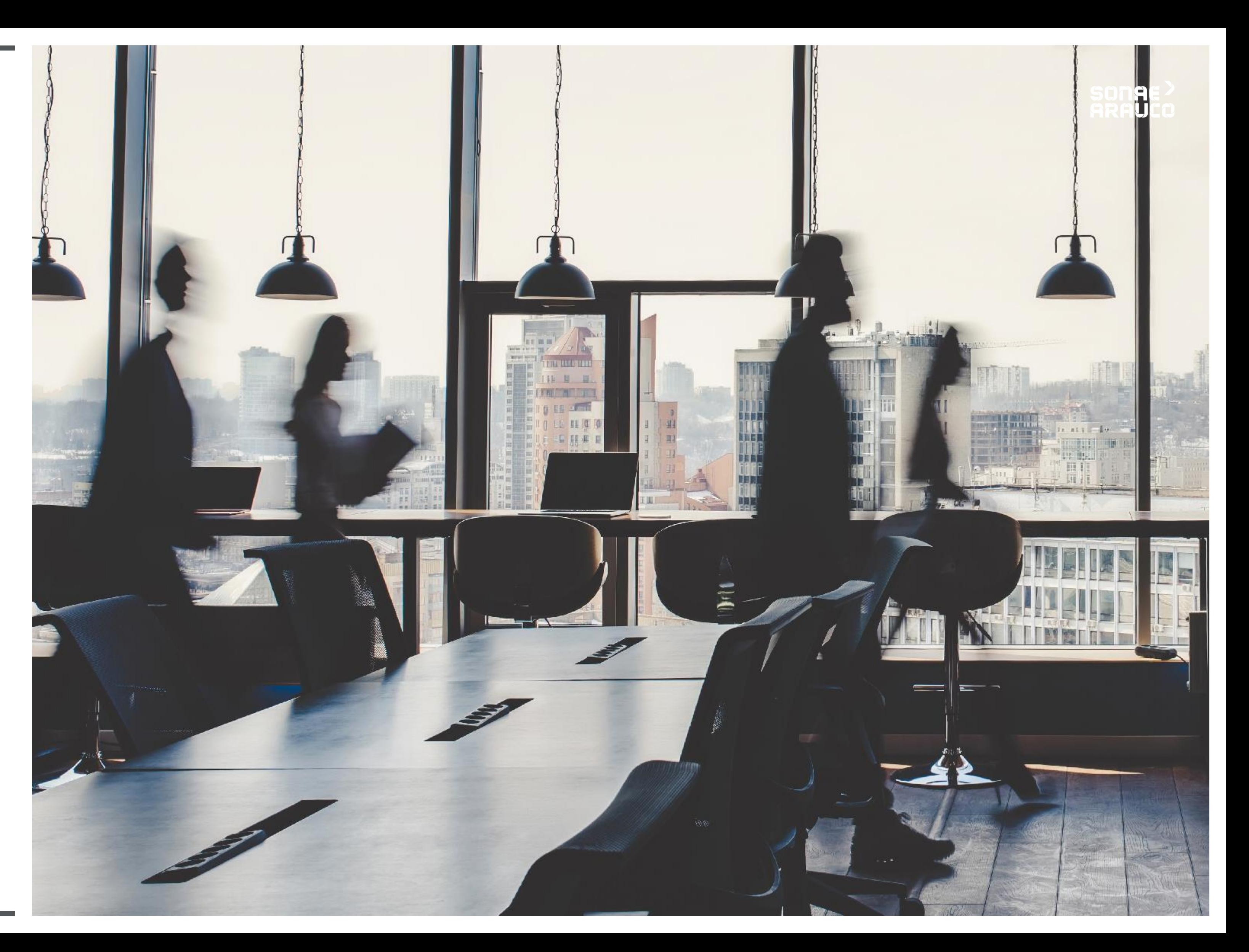

Para iniciar o processo de criação de conta da Ariba Network, preencha os campos **Informações da Empresa.** Os campos marcados com um **asterisco\* são obrigatórios.**

Create account

First, create an SAP Ariba supplier account, then complete questionnaires required by Sonae Arauco Portugal Lda - TEST.

Company information

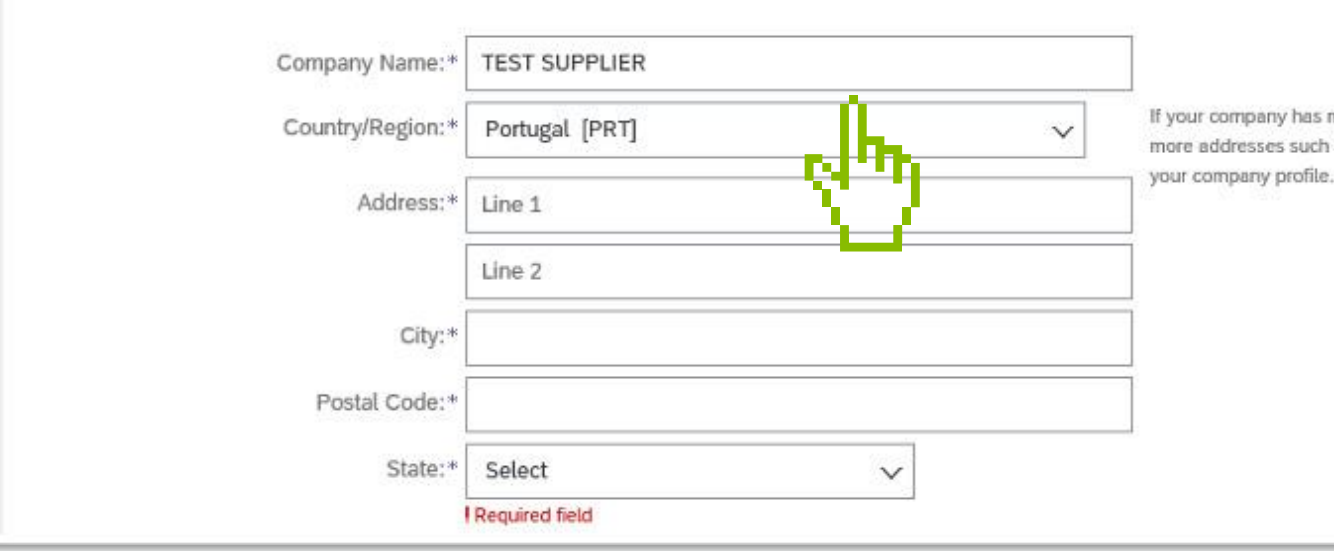

## **SONAE>**<br>ARAUCO

Create account and continue

Cancel

\* Indicates a required field

If your company has more than one office, enter the main office address. You can enter more addresses such as your shipping address, billing address or other addresses later in

## **GUIA DO FORNECEDOR**

#### **PARTICIPAÇÃO NAS PROPOSTAS**

#### **CADASTRO DE FORNECEDORES**

Preencha os campos **Informações da conta de usuário.** Os campos marcados com um **asterisco\* são campos obrigatórios.**

# **GUIA DO FORNECEDOR**

#### **PARTICIPAÇÃO NAS PROPOSTAS**

#### **CADASTRO DE FORNECEDORES**

User account information

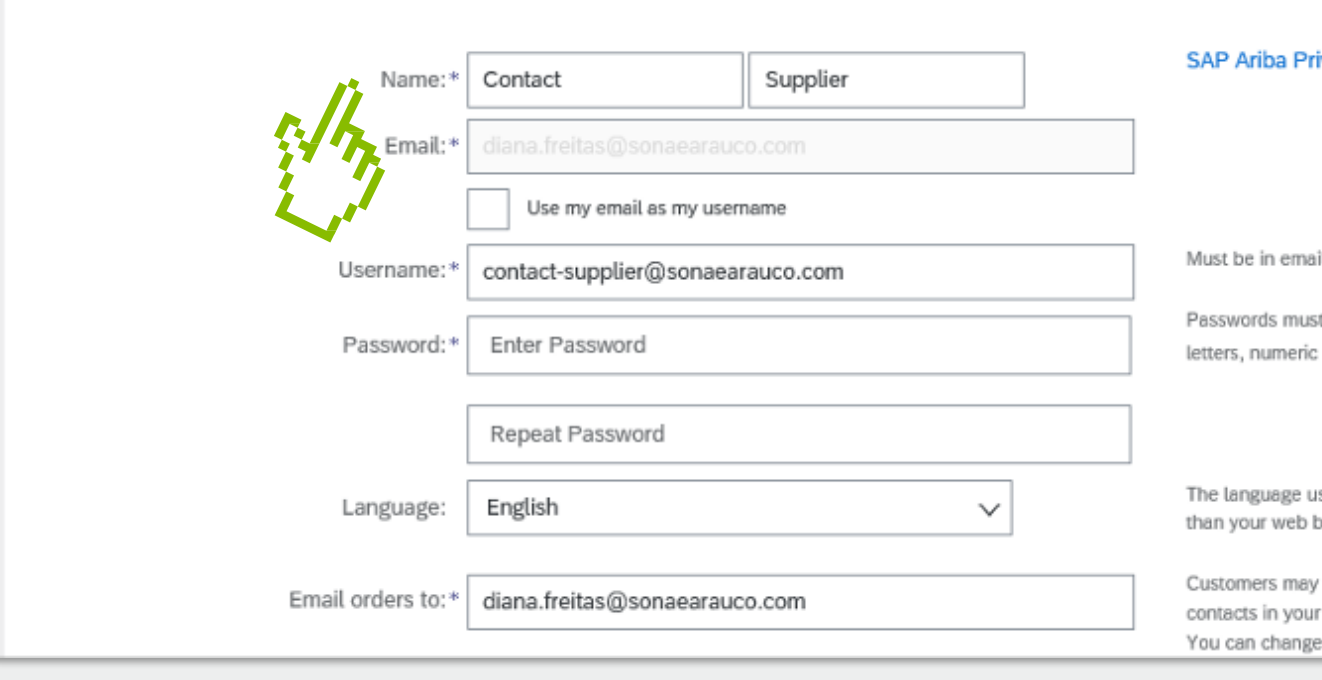

## SONAE<sup>></sup><br>ARAUCO

\* Indicates a required field

ivacy Statement

il format(e.g john@newco.com) (i)

t contain a minimum of eight characters including upper and lower case digits, and special characters.  $\bigcirc$ 

sed when Ariba sends you configurable notifications. This is different

send you their orders through Ariba Network. To send orders to multiple r organization, create a distribution list and enter the email address here. this anytime.

Adicionar ou navegar **Categorias de Produtos e Serviços que** fornece e também **os locais de carregamento ou de serviço** que tem.

Aceitar os **Termos de Uso** e **Privacidade Declaração** ao marcar a caixa.

#### Clique em **Criar conta e Continuar**

para prosseguir para o evento Sourcing para o qual você foi convidado.

Pro

#### sonae? **ARAUCO**

#### Tell us more about your business

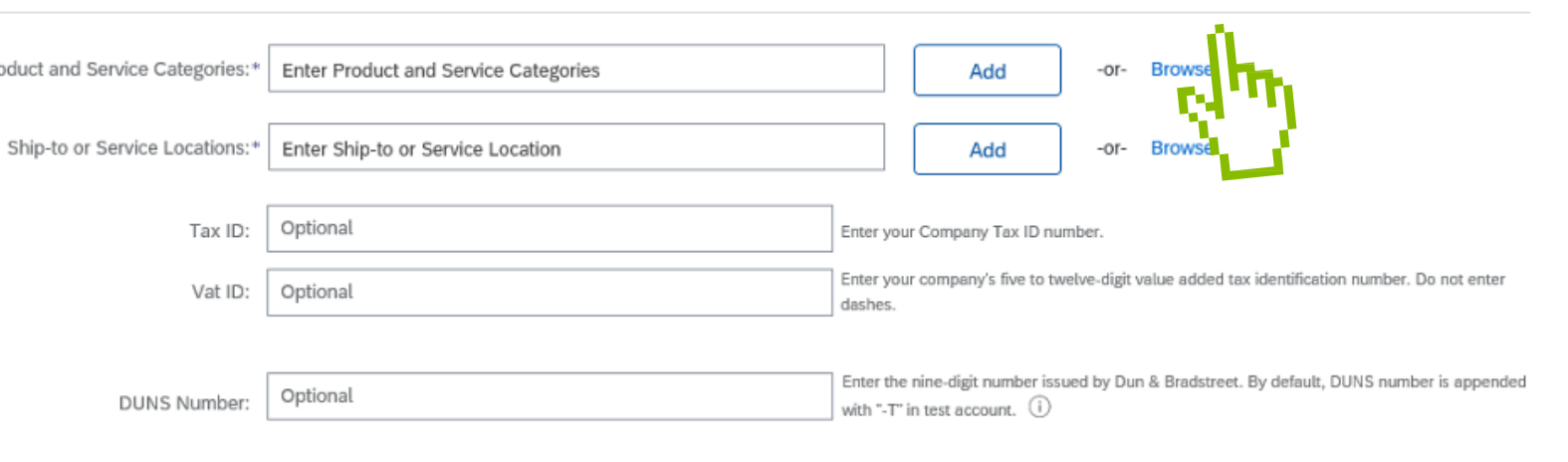

.<br>Ariba will make your company profile, which includes the basic company information, available for new business opportunities to other companies. If you want to hide your company profile, you can do so anytime by editing visibility settings on the Company Profile page after you have finished your registration.

By clicking the Create account and continue button, you expressly acknowledge and give consent to Ariba for your data entered into this system to be transferred outside the European Union, Russian Federation or other juris where you are located to Ariba and the computer systems on which the Ariba services are hosted (located in various data centers globally), in accordance with the Ariba Privacy Statement, the Terms of Use, and applicable la

You have the right to access and modify your personal data from within the application, by contacting the Ariba administrator within your organization or Ariba. Inc. This consent shall be in effect from the moment it has b and may be revoked by prior written notice to Ariba. If you are a Russian citizen residing within the Russian Federation, You also expressly confirm that any of your personal data entered or modified in the system has prev captured by your organization in a separate data repository residing within the Russian federation

#### I have read and agree to the Terms of Use

I have read and agree to the SAP Ariba Privacy Statemer

## **GUIA DO FORNECEDOR**

#### **PARTICIPAÇÃO NAS PROPOSTAS**

#### **CADASTRO DE FORNECEDORES**

**Receberá uma notificação por email** com seu **ID e nome de usuário para o Ariba Commerce Cloud.**

Agora, pode entrar e participar nos Eventos de Sourcing da Sonae Arauco para os quais foi convidado.

#### **SONAE** GRAUCA

#### Welcome to the Ariba Commerce Cloud

Your registration process on the Ariba Commerce Cloud for TEST SUPPLIER is now complete.

Your organization's account ID: AN01590840315-T Your username: contact-supplier@sonaearauco.com

As the account administrator for this account, make sure to keep your username and password in a secure place. Do not share this information.

If you registered after receiving an invitation from an Ariba On Demand Sourcing buyer, you can now access and participate in the buyer's sourcing events. The Seller Collaboration Console provides a centralized location for you to manage all your Ariba On Demand Sourcing events and buver relationships.

Ariba On Demand Sourcing buyers might request that you complete additional profile information as part of their Supplier Profile Questionnaire. When you access customer requested fields for a specific buyer, you will see a pop-up page with that buyer's name; that page contains the buyer's customer requested fields.

You can immediately perform administrative and configuration tasks such as creating users and completing your company profile. If account administration is not part of your job responsibility, you can transfer the administrator role at any time to another person in your organization whose responsibilities are more in line with account administration.

#### **Good to Know:**

Your Ariba Commerce Cloud account provides a central access point to the seller-facing capabilities of the following Ariba solutions:

- Ariba Discovery™ (Leads)
- Ariba Sourcing<sup>™</sup> (Proposals)
- Ariba Contract Management™ (Contracts)
- · Ariba® Network (Orders & Invoices)

You can start using Ariba Discovery immediately and begin receiving notifications when business opportunities matching your commodities are published.

Access to the Ariba Sourcing and Ariba Contract Management solutions requires an invitation from a buyer organization using one of these solutions.

## **GUIA DO FORNECEDOR**

#### **PARTICIPAÇÃO NAS PROPOSTAS**

#### **CADASTRO DE FORNECEDORES**

#### **PARTICIPAÇÃO NAS PROPOSTAS**

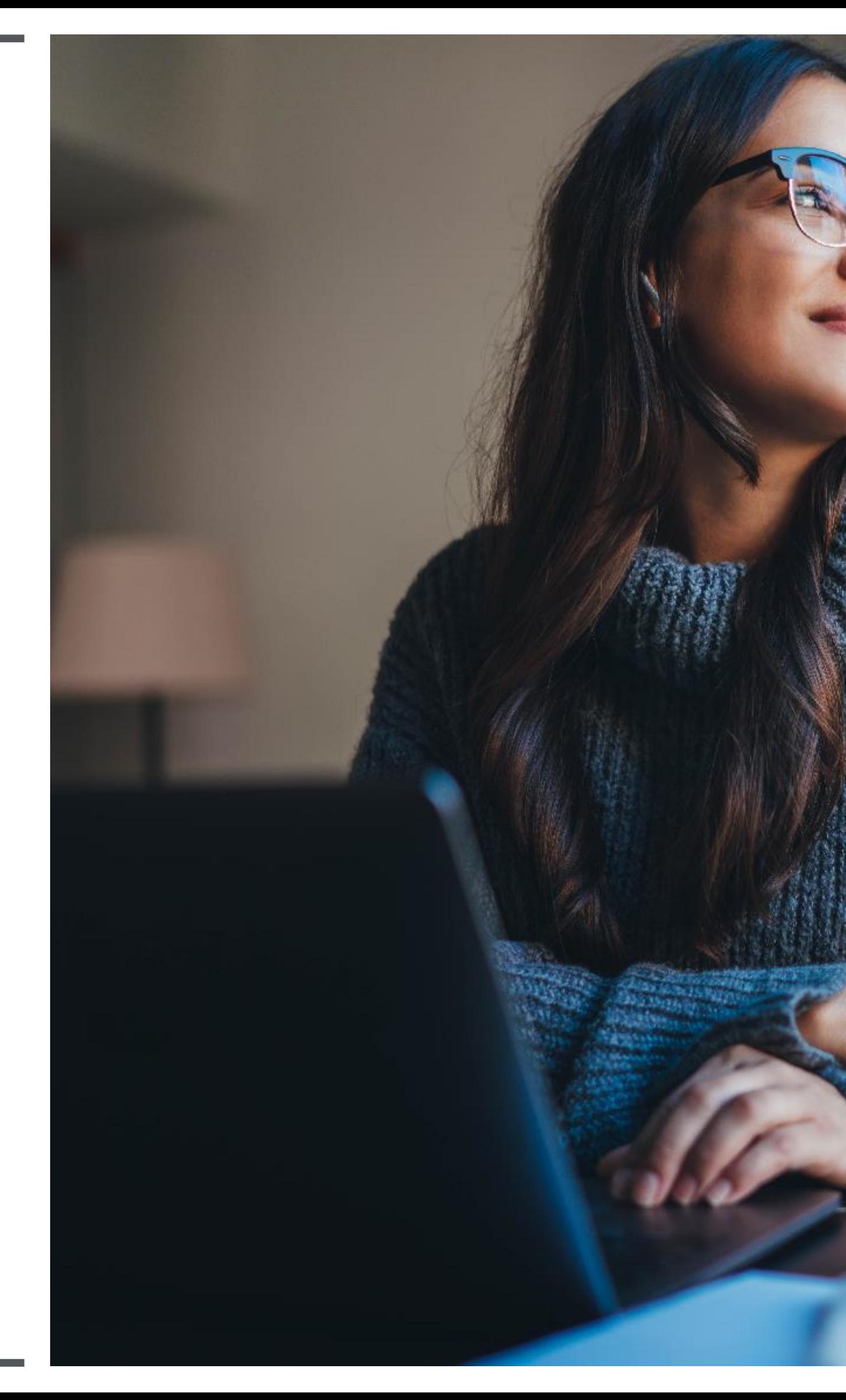

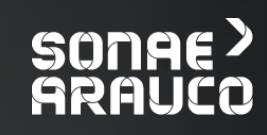

Após o login, você acesso ao Evento para o qual a sua empresa foi convidada a participar, assim como o tempo restante em que deve responder.

Nesta primeira ecrã, pode aceitar/declarar para participar do Evento

## **GUIA DO FORNECEDOR**

#### **PARTICIPAÇÃO NAS PROPOSTAS**

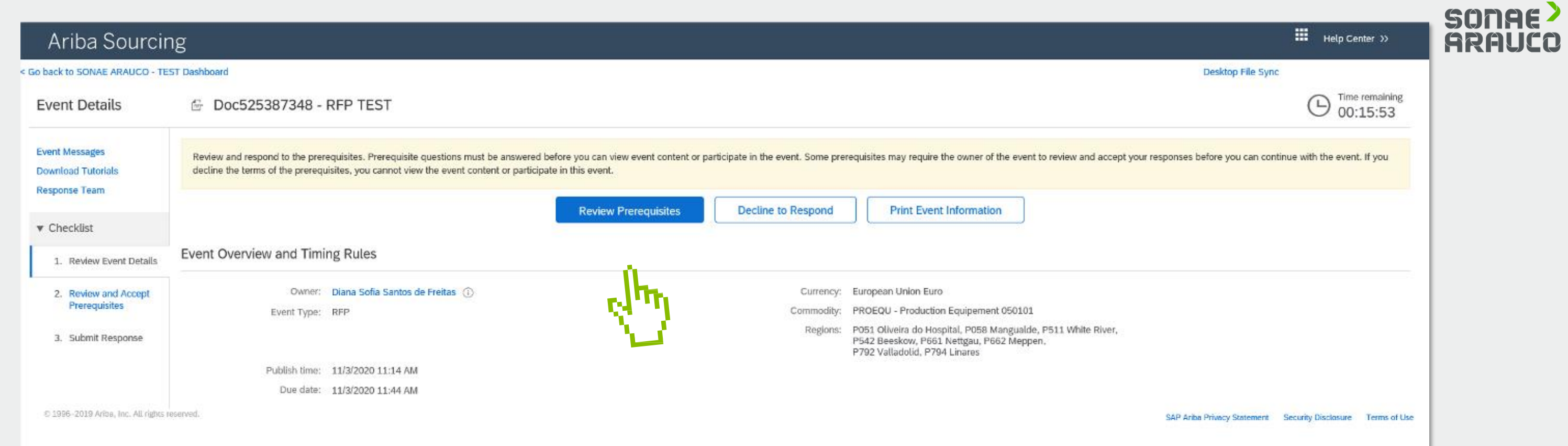

Para poder participar você deve primeiro: **Reavaliar Prérequisitos Aceitar os pré-requisitos.**

Por favor, note que, depois de aceitar os pré-requisitos, você não pode mais declinar a participação no RFP

Desktop File Sync

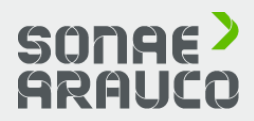

.<br>Event ("Snonsor") on the web site (this "Site") bosted by Ariba Jnc. ("Site Owner"), your company ("Participant" or "You") agrees to the

.<br>or reserves the right to accept or reject all or part of your proposal. Submission of a bid does not create a contract or any expectation by<br>t, subject to section 2 below. Sponsor is not liable for any costs incurred by

valid quotations without qualification, except for data entry errors.

.<br>Site and/or Sponsor, and all bids provided by You or another participating organization in confidence and shall not disclose the

ids via any other mechanism including, but not limited to, post, courier, fax, E-mail, or orally unless specifically requested by Sponsor

im if they witness practices that are counter-productive to the fair operation of the On-Line Event. If Participant experiences any

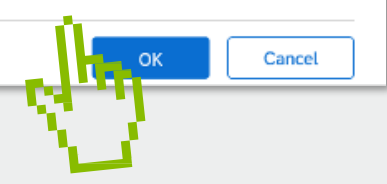

# **GUIA DO FORNECEDOR**

#### **PARTICIPAÇÃO NAS PROPOSTAS**

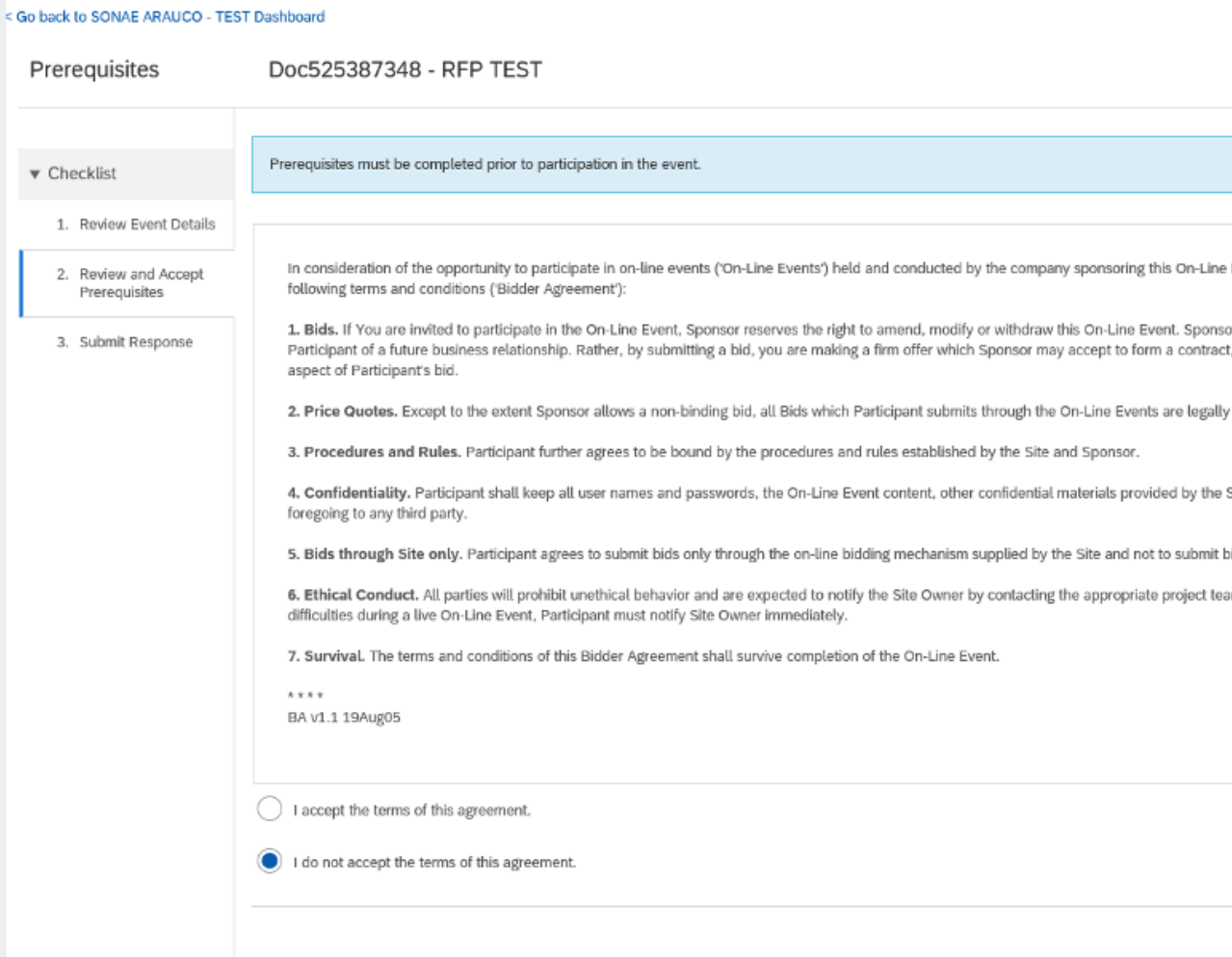

Para responder ao RFP você deve: **Selecione os lotes que você deseja responder para Confirmar lotes selecionados**

#### **Nota:**

• é necessário para apresentar lances em todos os Itens para os quais você pretende apresentar lances antes de a apresentação do RFP. •Pode voltar a esta etapa e rever a sua selecção até enviar o RFP.

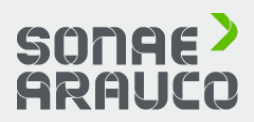

# **GUIA DO FORNECEDOR**

#### **PARTICIPAÇÃO NAS PROPOSTAS**

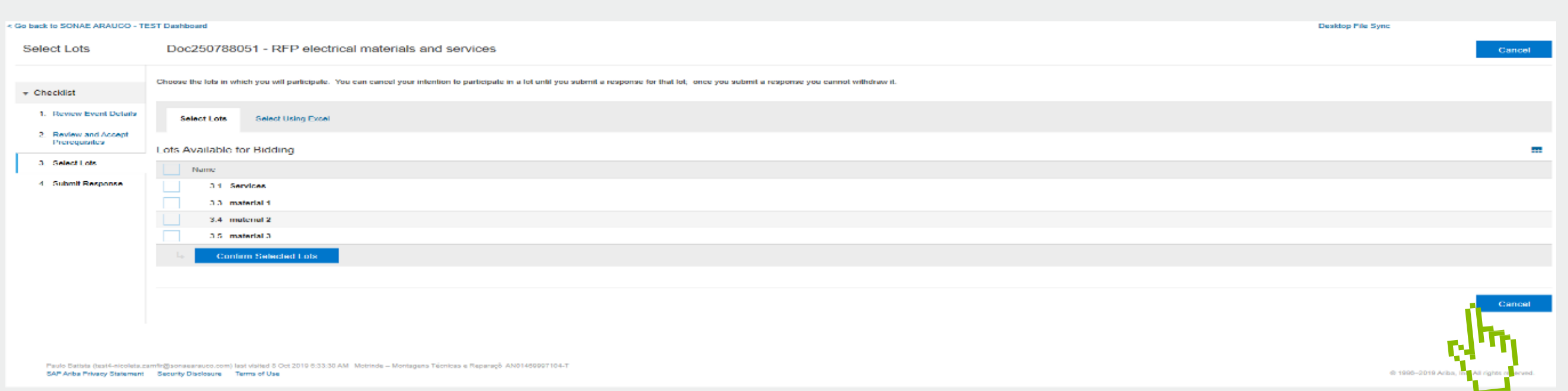

Depois de preencher todos os **campos obrigatórios** 

**(**marcados com asterisco), para enviar a resposta à Sonae Arauco, por favor clique em: **Submeter a resposta Nota:**

•Alguns campos podem ter um menu suspenso com respostas prédefinidas, outros podem ter datas ou períodos de tempo, ou para outros você pode anexar arquivos ou

desenhos. • Você pode clicar em Excel

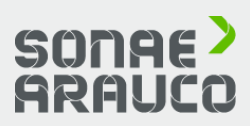

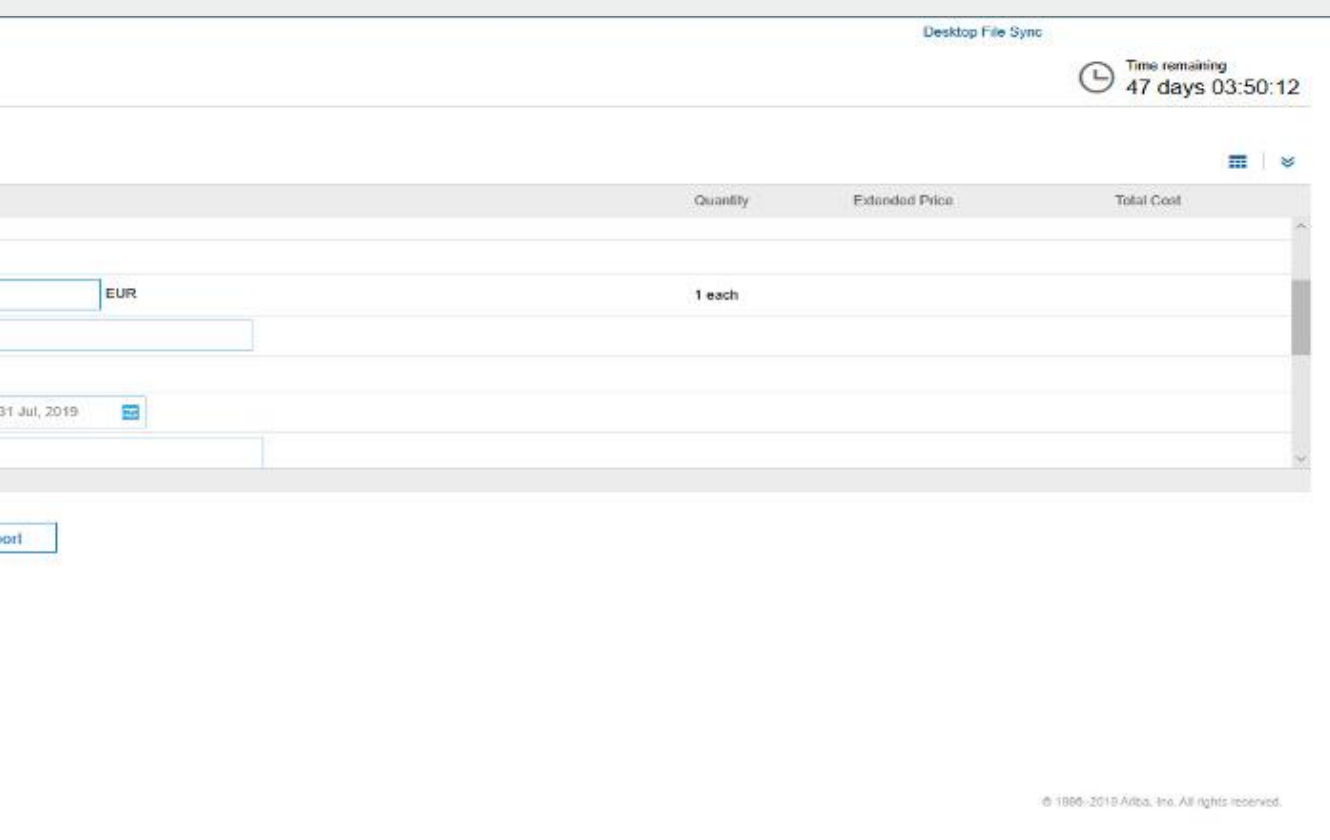

## **GUIA DO FORNECEDOR**

#### **PARTICIPAÇÃO NAS PROPOSTAS**

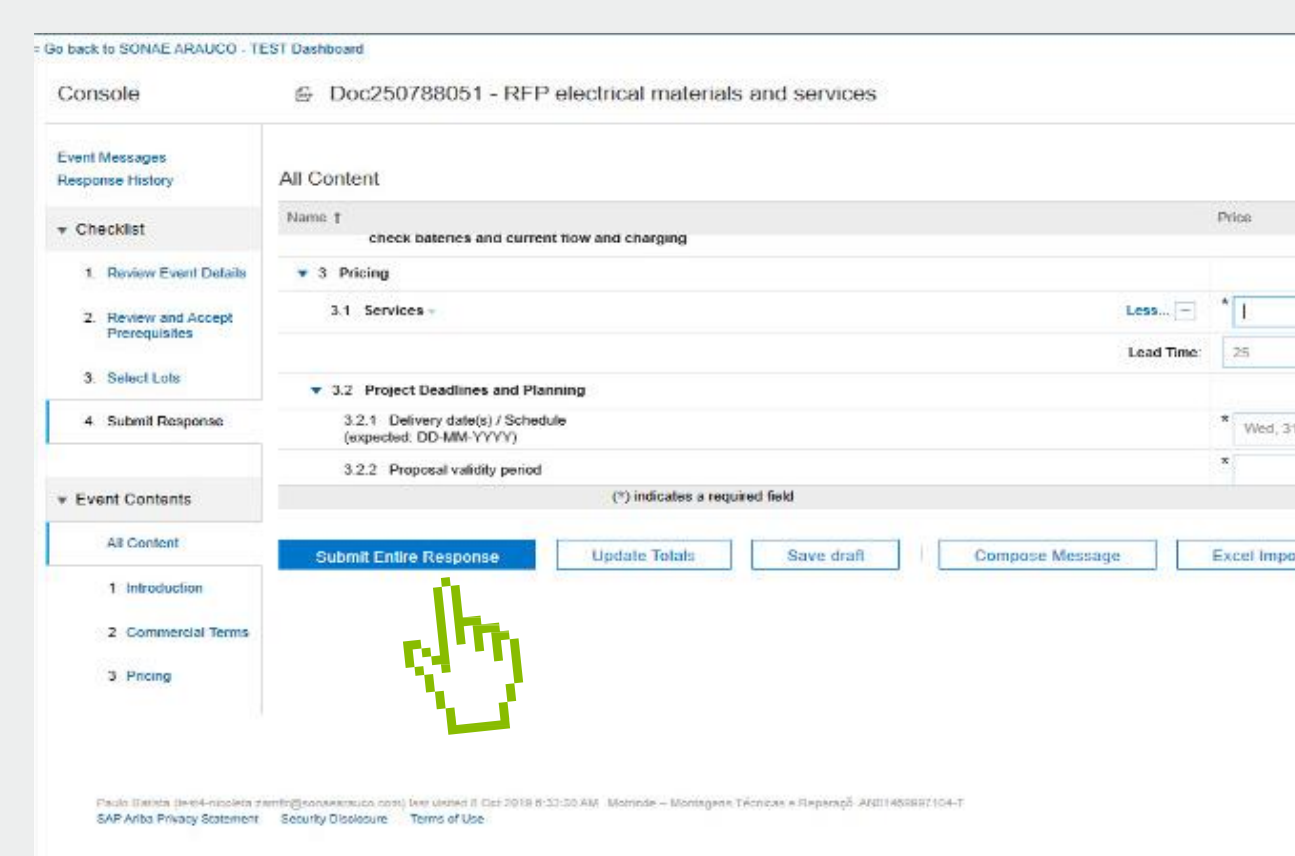

Todas as perguntas e preços apresentados podem ser revistos enquanto o RFP estiver aberto. Ver Tempo Restante. Para revisar sua resposta após o envio, clique: **Revisar a resposta**

#### **Nota:**

•A qualquer momento, pode comunicar e trocar informações com a Sonae

Arauco sobre a RFP. Para isso, você pode clicar em **Compor Mensagem.**

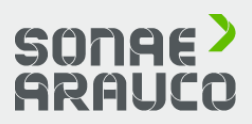

# **GUIA DO FORNECEDOR**

#### **PARTICIPAÇÃO NAS PROPOSTAS**

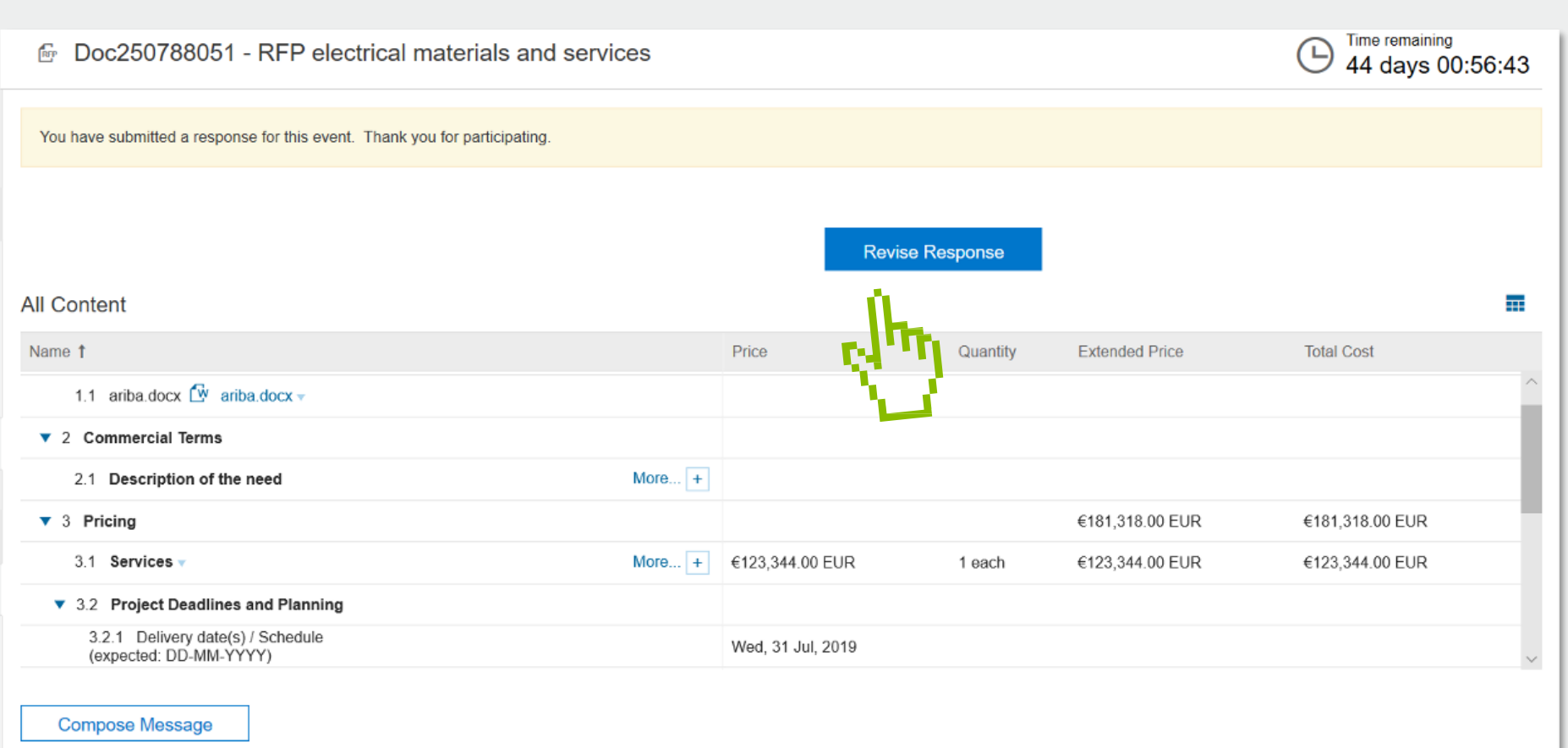

## **PARTICIPAÇÃO NAS PROPOSTAS**

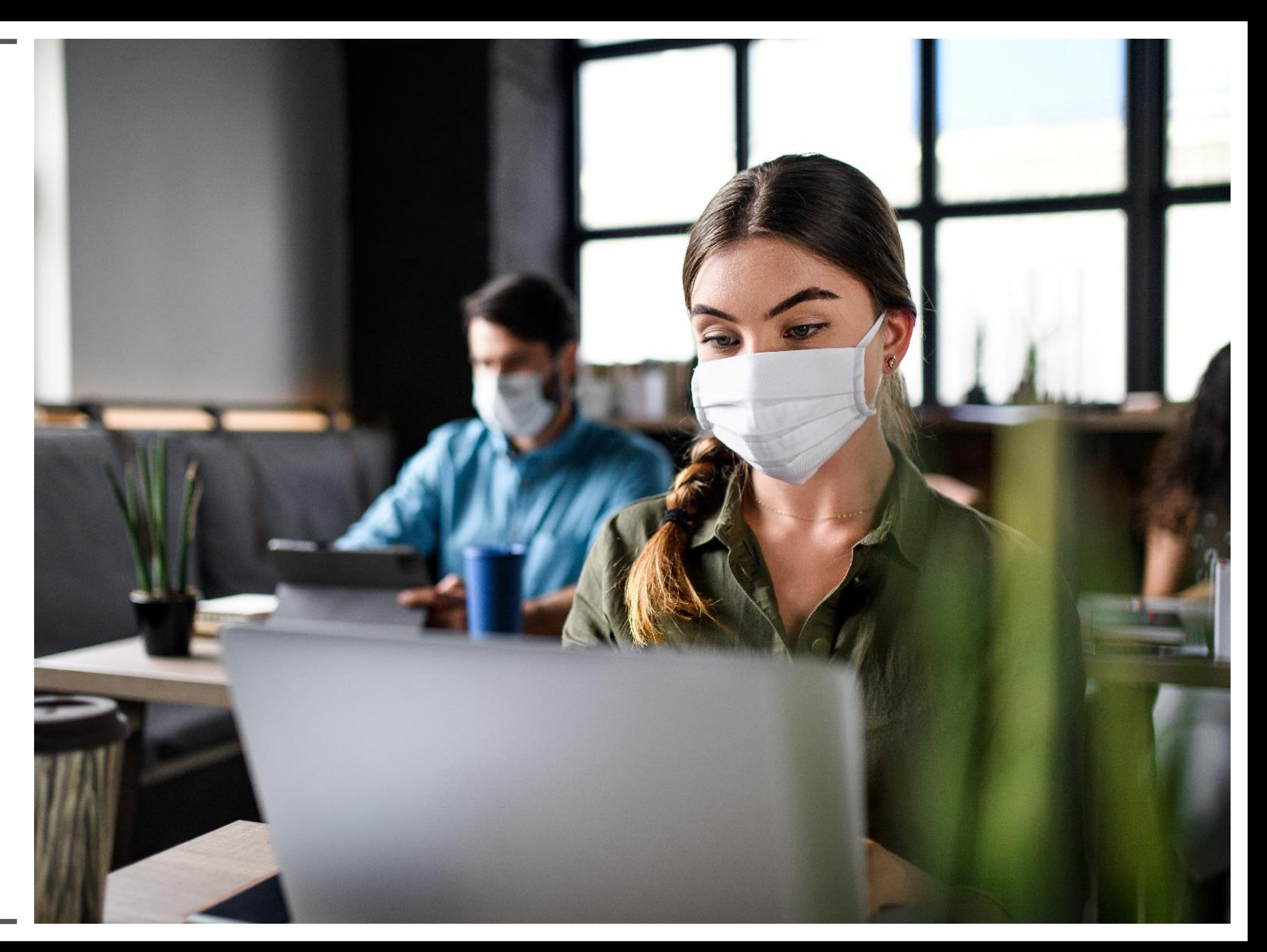

*Browsers* **compatíveis:**

Microsoft Internet Explorer 11 Chrome 63.0.3 Safari 11.0.2 Firefox 47.0.1

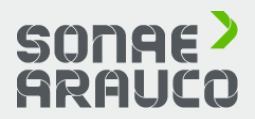

**Quais são os** *Browsers / Navegador* **compatíveis?**

╔

## **GUIA DO FORNECEDOR**

#### **PARTICIPAÇÃO NAS PROPOSTAS**

Sua empresa pode registrar uma conta na Rede SAP Ariba visitando Ariba Site da rede [http://supplier.](http://supplier/) ariba.com e clique em **Register Now.**

**O processo de registo em 3 passos, como se segue:**

1.Introduza **os dados da sua empresa.** Por favor note que apenas os campos marcados com um asterisco (\*) são de preenchimento obrigatório.

2.Digite as **informações da conta do usuário.** Por favor note que apenas os campos marcados com um asterisco (\*) são obrigatórios.

3.Reveja as informações na página, marque na caixa **que li e concordo com os Termos de Uso e a Declaração de Privacidade da SAP Ariba** no final da página e clique em **Registrar.**

Será levado a uma página que diz, **Obrigado por se registrar no SAP Ariba Network** e receber um email de ativação, assim que tiver registrado a sua conta com sucesso.

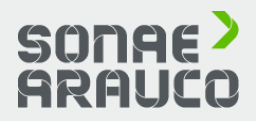

**Como faço para registrar uma nova conta?**

## **GUIA DO FORNECEDOR**

#### **PARTICIPAÇÃO NAS PROPOSTAS**

Se você recebeu um convite por e-mail de uma organização de compras, clique no link na mensagem de e-mail. Quando a Ariba Network mostrar a página de boas-vindas, faça uma das seguintes opções:

Se você já tem uma conta, clique em **Entrar.**

Se você ainda não tem uma conta, clique em **Cadastrese.**

Se você recebeu uma carta de boas-vindas de pedido de compra que contém uma identificação temporária e um código seguro, pode usar um Browder / Navegador da web para ir para o endereço web mencionado na carta de boasvindas. Introduza a sua identificação temporária e o código de segurança para activar a conta. Após activar a sua conta, o ID temporária torna-se o seu nome de utilizador.

Se você recebeu um pedido de compra ou outro primeiro documento de seu cliente, clique no botão de ação no e-mail, como **Processar pedido.**

A partir da página de destino, escolha **Assinar** para registrar uma conta gratuita e leve, ou escolha **Entrar** para adicionar o documento à sua conta Ariba Network existente.

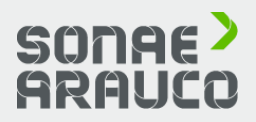

**Como faço para registrar uma nova conta através de um email?**

## **GUIA DO FORNECEDOR**

#### **PARTICIPAÇÃO NAS PROPOSTAS**

**Duplicar o número D-U-N-S (Data Universal Numbering System):** É possível deixar o campo DUNS Number vazio durante o registo ou contacte o administrador da conta que já utiliza o mesmo número.

#### A **conta já se fundiu** ao

registrar-se com uma conta existente: Isso ocorre quando tenta conectar-se a um comprador com uma conta que já é usada no site do comprador. Poderá contatar seu comprador para encontrar a conta vinculada e desativar qualquer conta(s)

Alternativamente, pode criar

duplicada(s). uma nova conta.

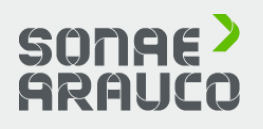

#### **Diferentes nome de usuário e senha são esperados**

ao registrar-se com uma conta existente: Isto ocorre quando tenta conecta-se a um comprador de sourcing com uma conta que é diferente das contas usadas por outros na sua empresa. Pode tentar encontrar a conta existente entrando em contato com seus colegas e/ou com o comprador. Alternativamente, pode criar uma nova conta.

**Duplicar nome de usuário:**  Você pode cessar a sua conta existente ou criar uma nova conta de usuário com um nome de usuário único, desmarcando a caixa *Usar meu e-mail como meu nome de usuário* sob o campo Email. O seu nome de utilizador não precisa de corresponder ao seu endereço de e-mail.

**Quais são os problemas comuns quando se regista uma conta?**

**Erro:** "Houve um problema na ligação ao Sourcing Server. Por favor, tente conectar-se ao serviço mais tarde": Se você experimentar este erro repetidamente, há um conflito entre as informações na conta registrada e no site do comprador da fonte de suprimento. O seu comprador pode ter algumas das informações da sua conta armazenadas numa conta diferente.

## **GUIA DO FORNECEDOR**

#### **PARTICIPAÇÃO NAS PROPOSTAS**

Se você não sabe sua senha ou nome de usuário, então clique em **Tendo problemas para fazer o login?** para iniciar o processo de reset.

Caso contrário, há várias razões pelas quais você pode não conseguir fazer login em sua conta da Ariba Network.

**Aqui está uma lista de links para resolução de problemas comuns de login:**

Eu não recebi o e-mail de redefinição de senha

A minha conta está bloqueada.

O link para redefinir a senha

expirou

Não consigo aceder à conta do antigo administrador.

Eu recebi um erro de login ANERR

Se mesmo assim não conseguir aceder á sua conta, poderá entrar em contato directamente com o Suporte ao cliente SAP Ariba.

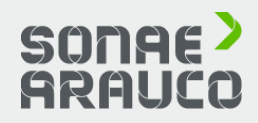

## **Com problemas a iniciar a sessão?**

## **GUIA DO FORNECEDOR**

#### **PARTICIPAÇÃO NAS PROPOSTAS**

Não é possível fundir duas contas que tenham IDs diferentes da Rede Ariba.

Em vez disso, o usuário pode criar uma hierarquia de contas. Embora isso não junte as duas contas em uma, permite administrar melhor as múltiplas contas.

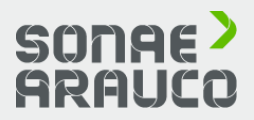

**Posso fundir duas contas separadas com diferentes AN ID s ?**

É possível criar uma hierarquia de contas *mãe-filha* que seja uma *conta mãe* ligada a qualquer número de *contas filha.*

Isso permite que a *conta mãe*, na hierarquia administre informações, não apenas para essa conta, mas também para as *contas filhas* na hierarquia.

## **GUIA DO FORNECEDOR**

#### **PARTICIPAÇÃO NAS PROPOSTAS**

1. No canto superior direito da aplicação, clique nas suas iniciais **> Settings.**

2. 2. Clique em **Hierarquia de Contas.**

3. Clique em **Ligar contas.**

4. Clique em **Solicitar link com outras contas** se você não conhece as credenciais de login do administrador para a conta que você deseja vincular.

(ou use os campos **Nome de Usuário** e **Senha** para inserir essas credenciais se você o

fizer).

Se você selecionar **Solicitar link com outras contas**, você será solicitado a completar informações adicionais para encontrar a conta correta.

Se você tem as permissões necessárias e não vê a seção **Configurações e Hierarquia de Contas** na sua clique nas iniciais, em vez disso clique no ícone. 103

1. Digite o **nome da empresa, Número ANID, ou DUNS** para procurar por contas, ou **clique em Contas Recomendadas** no topo.

2. Clique em **Perfil de Revisão** à direita de qualquer conta nos resultados da pesquisa.

3. Clique em **Link as My Child** ou **Link as My Parent,**  dependendo de qual se aplica.

4. Digite um comentário e clique em **Enviar pedido.**

sonae<sup>></sup> **ARAUCA** 

**Como posso criar um** *mãefilha* **na hierarquia de contas?**

# **GUIA DO FORNECEDOR**

#### **PARTICIPAÇÃO NAS PROPOSTAS**

## **PARTICIPAÇÃO NAS PROPOSTAS**

#### **SAP ARIBA LINKS OFICIAIS**

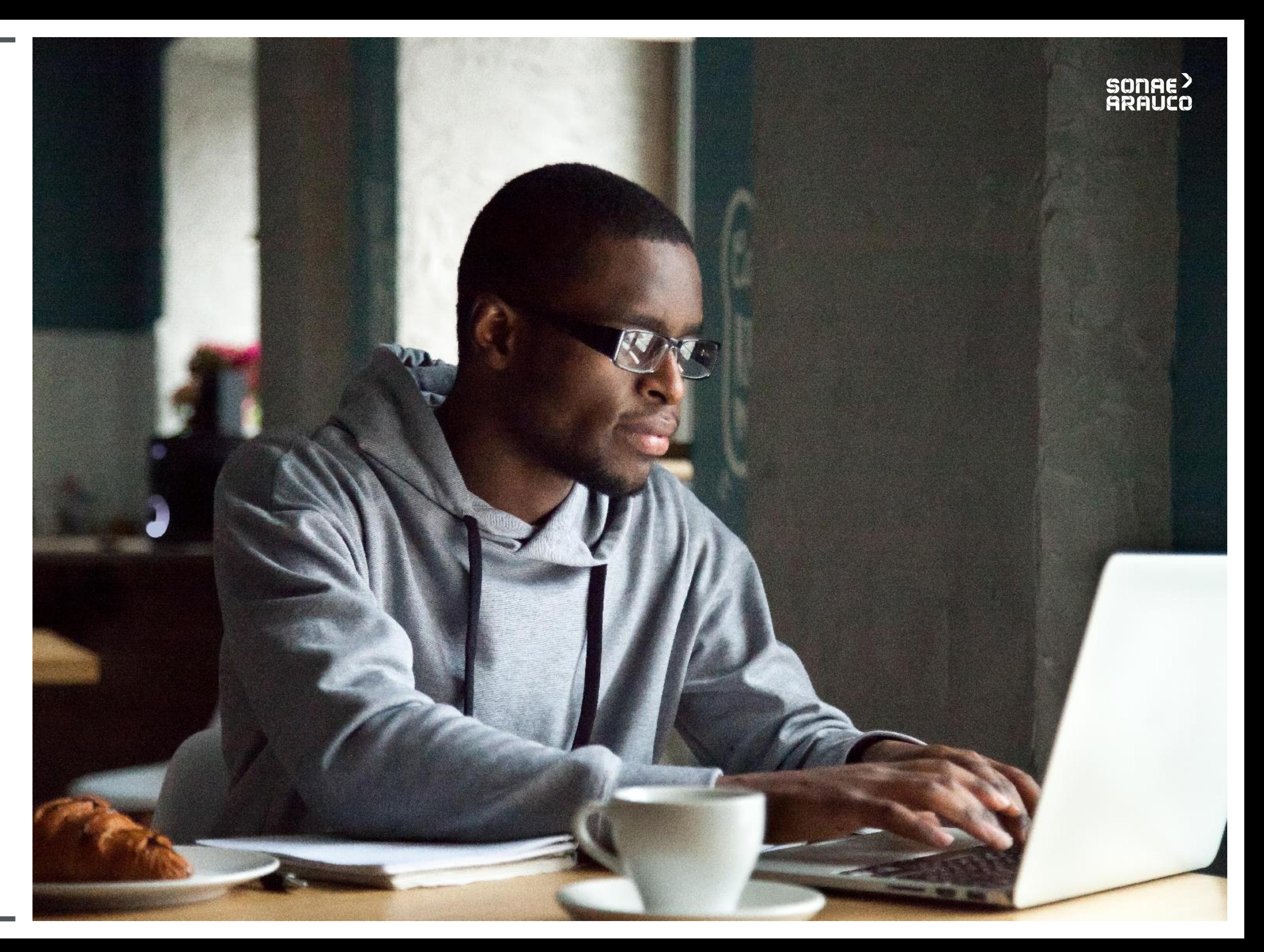

#### **Vídeo e Manual**

Para o ajudar nesta transição, estabelecemos uma equipa dedicada a responder a qualquer das suas perguntas ou preocupações:

ariba.support@sonaearauco.com

Mais informações sobre a Ariba e perguntas frequentes podem ser encontradas clicando aqui.

![](_page_29_Picture_9.jpeg)

![](_page_29_Picture_10.jpeg)

![](_page_29_Picture_11.jpeg)

Para ver um vídeo oficial da SAP Ariba, por favor clique na seta.

Para consultar um manual oficial da SAP Ariba, clique no ícone do manual.

## **GUIA DO FORNECEDOR**

#### **PARTICIPAÇÃO NAS PROPOSTAS**

#### **SAP ARIBA LINKS OFICIAIS**

![](_page_30_Picture_0.jpeg)

![](_page_30_Picture_1.jpeg)